## **Helios PD2-6200 Analog Input Rate/Totalizer** Quick Start Guide

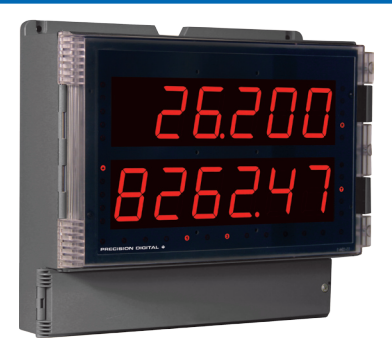

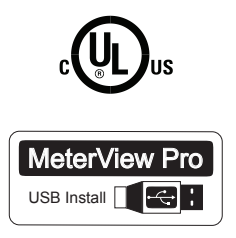

Thank you for your purchase of the Helios PD2-6200 large display meter!

This quick start guide will briefly describe some of the common setup procedures for this meter.

This guide includes:

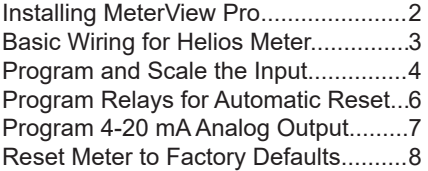

Additional information about the Helios PD2-6200 meter can be found in the instruction manual included on the CD or available at www.predig.com.

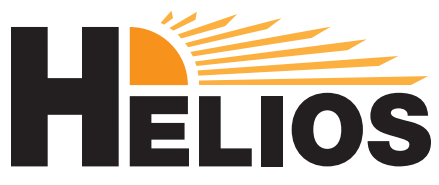

© 2018 Precision Digital Corporation. All rights reserved.

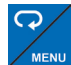

Menu Button – Access *Programming Mode* and to return to *Run Mode*.

**Note:** If you think you have made a mistake while programming the meter, use this button to return the meter to *Run Mode* without saving.

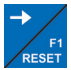

Right/Reset Button – Change the selected digit while inputting numeric values in *Programming Mode*.

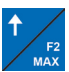

Up/Max Button – Increment the selected digit while inputting numeric values in *Programming Mode*.

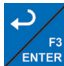

Enter Button – Access a menu or accept an option while in *Program-***ENTER** *ming Mode*.

Programming buttons are located under the bottom door panel. They can be accessed by loosening the securing screw and lifting the door panel.

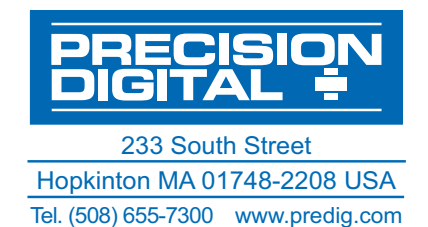

# Helios PD2-6200 Rate/Totalizer **Quick Start Guid**

# **Installing MeterView® Pro**

The meter can be programmed using MeterView Pro. This software can be installed on any Microsoft® Windows® (2000/XP/Vista/7/8/10) computer by connecting to the meter's onboard USB. The meter is powered by the USB connection, so there is no need to wire anything prior to programming the meter.

Connect the provided USB cable to the meter and the computer as shown. The computer will automatically install the driver software it needs to talk to the meter. **Note:** Only one meter may be connected at a time.

Attaching multiple meters will cause a conflict with the meter software.

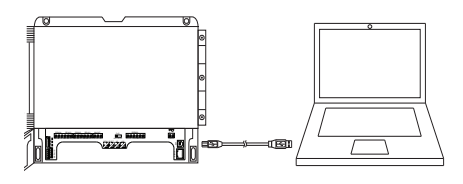

#### $3 \hspace{2.5cm} 4$

Double-click on the file named "MAStart"

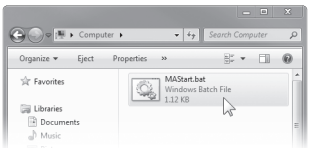

The program will open a few windows and install two programs on your computer. Simply follow the onscreen instructions until you see one of the dialogs below.

**Note:** If you receive a *User Account Control* warning, click "Yes."

#### 1 2

Once the driver is installed, an AutoPlay dialog should appear for the drive "MAINSTAL." Click "Open folder to view files."

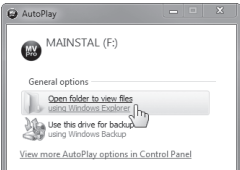

If the computer does not display an AutoPlay dialog for the drive "MAINSTAL," you should open *My Computer* and double-click on the drive labeled "MAINSTAL."

ΜΔΙΝΝΤΑΙ (Ε) 566 KB free of 3.85 MB

If there is an update available, click the "Update" button to install the new version. Otherwise, click "Configure" to begin programming your meter.

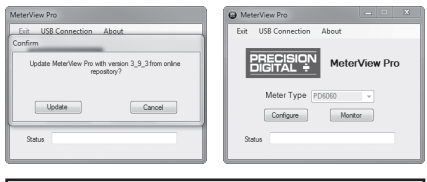

**Note:** When you update your MeterView Pro software, you will be asked if you want to update the setup files located on the meter itself. This way, you will always have the most current version on the meter for future installs.

**Note:** The remainder of this guide will explain how to configure your meter using either the MeterView Pro software or the configuration menus in the meter itself. It is only necessary to perform one of these options in order to configure the meter for a desired setting.

### **Basic Wiring for Helios Meter** Helios PD2-6200 Rate/Totalizer **Quick Start Guide**

The connectors label, affixed to the inside of the front door panel, shows the location of all available connectors. Run wires through conduit holes at the base of the meter, connect to the provided screw terminals, and plug into the meter as indicated.

### **4-20 mA Input Wiring**

Wiring for a 4-20 mA input using either an external power supply or self powered transmitter.

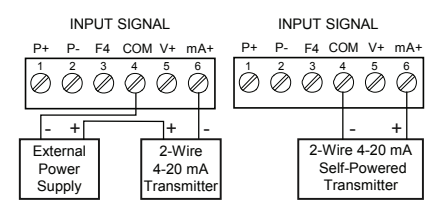

Wiring for a 4-20 mA input using internal power supply.

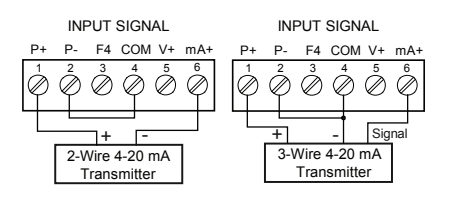

#### **0-10 V Input Wiring**

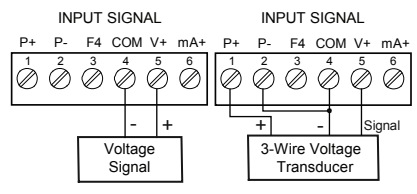

#### **Power Connection**

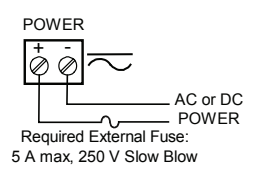

## **4-20 mA Output Wiring1**

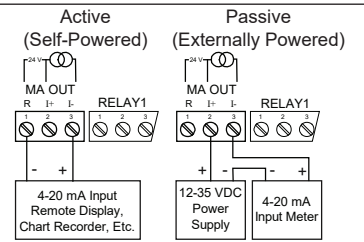

### **Relay Connections2**

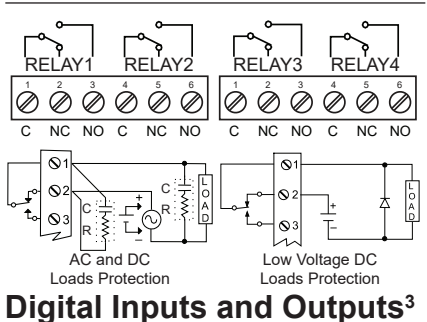

#### P+ P- COM V+ mA+ 1 2 3 4 5 F4 6  $\, 0.9$  $| 2 9 9 9 6$ Ground 5 VDC

Consult the PD2-6200 instruction manual located on the included CD or available online at www.predig.com for additional wiring diagrams.

<sup>3</sup> If accessible pushbuttons are required once initial programming is complete, the use of digital inputs is recommended.

Helios models with 4-20 mA output option (PD2-6200-xH7)

<sup>2</sup> Helios models with relay option (PD2-6200-xH7)

## **Program and Scale the Input** Helios PD2-6200 Rate/Totalizer **Quick Start Guide**

Program the Helios meter to accept a 4-20 mA or 0-10 V input and display a value associated with that range. When the meter is receiving a 4 mA or 0 V input, it will display the low end of the display range; when receiving a 20 mA or 10 V input, it will display the high end of the display range. The input values can be changed if needed, but the default values are sufficient for most transmitter types.

**For example:** If the meter were setup to accept a 4-20 mA input and display the flow of a pipe whose rate of flow will only ever be between 0 and 100 gal/s, the transmitter would send a 4 mA signal when there is zero flow and a 20 mA signal when there is max flow. The meter should be programmed to interpret these inputs so that at 4 mA the meter will display 0 and at 20 mA the meter will display 100.

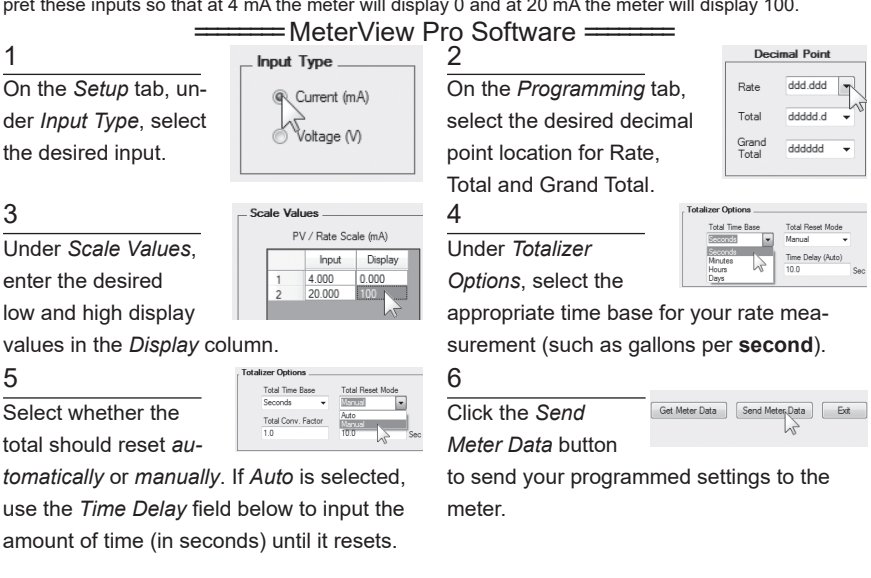

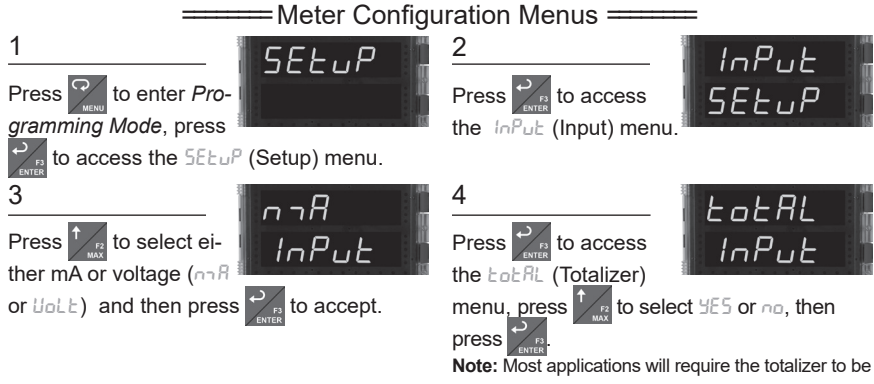

active (select YES).

#### Helios PD2-6200 Rate/Totalizer **Quick Start Guide**

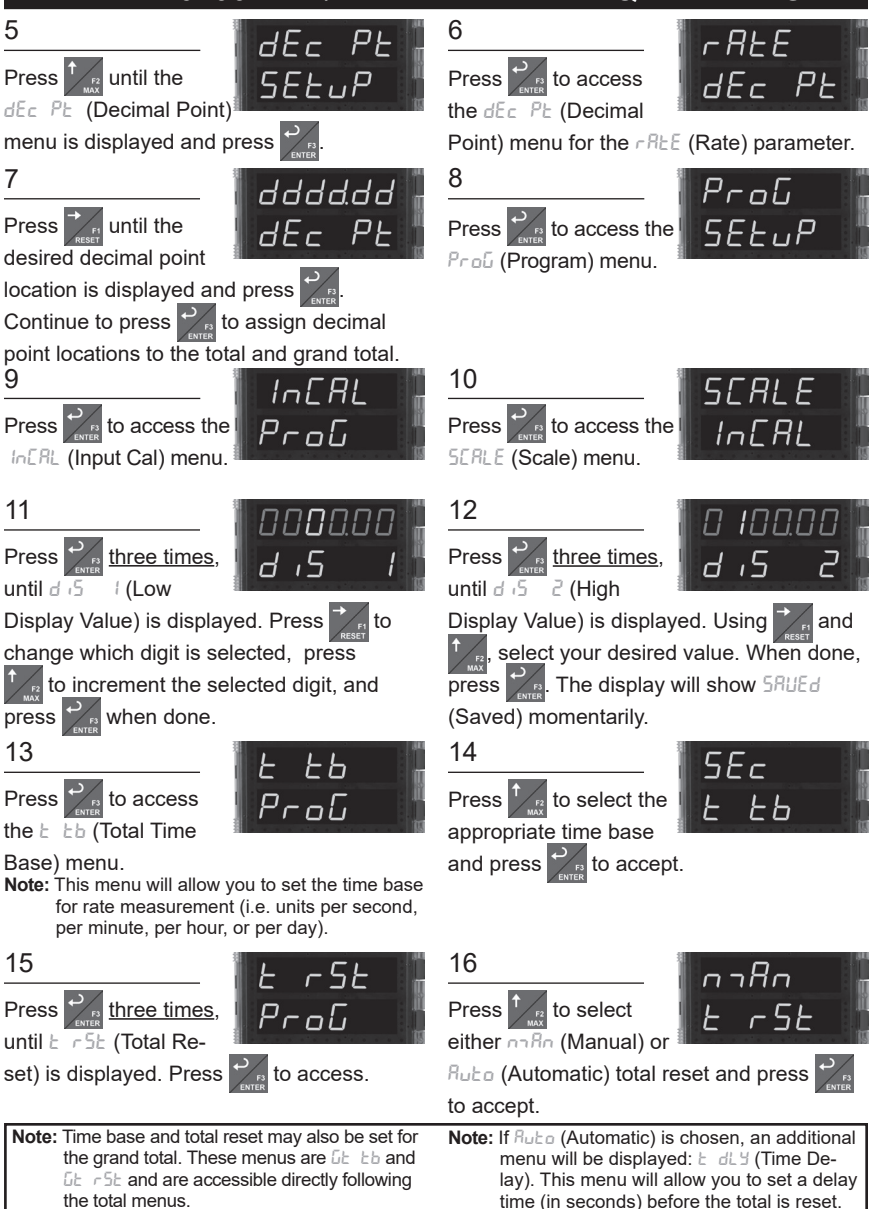

## **Program Relays for Automatic Reset** Helios PD2-6200 Rate/Totalizer **Quick Start Guide**

Program the Helios meter to turn the relays on at programmable set points and turn them off at reset points.

**Note:** Only relays assigned to  $r$ REE (Rate) will require a reset point value. If the *set point* is **higher** than the *reset point*, the relay will be a **high alarm**. If the *set point* is **lower** than the *reset point*, the relay will be a **low alarm**.

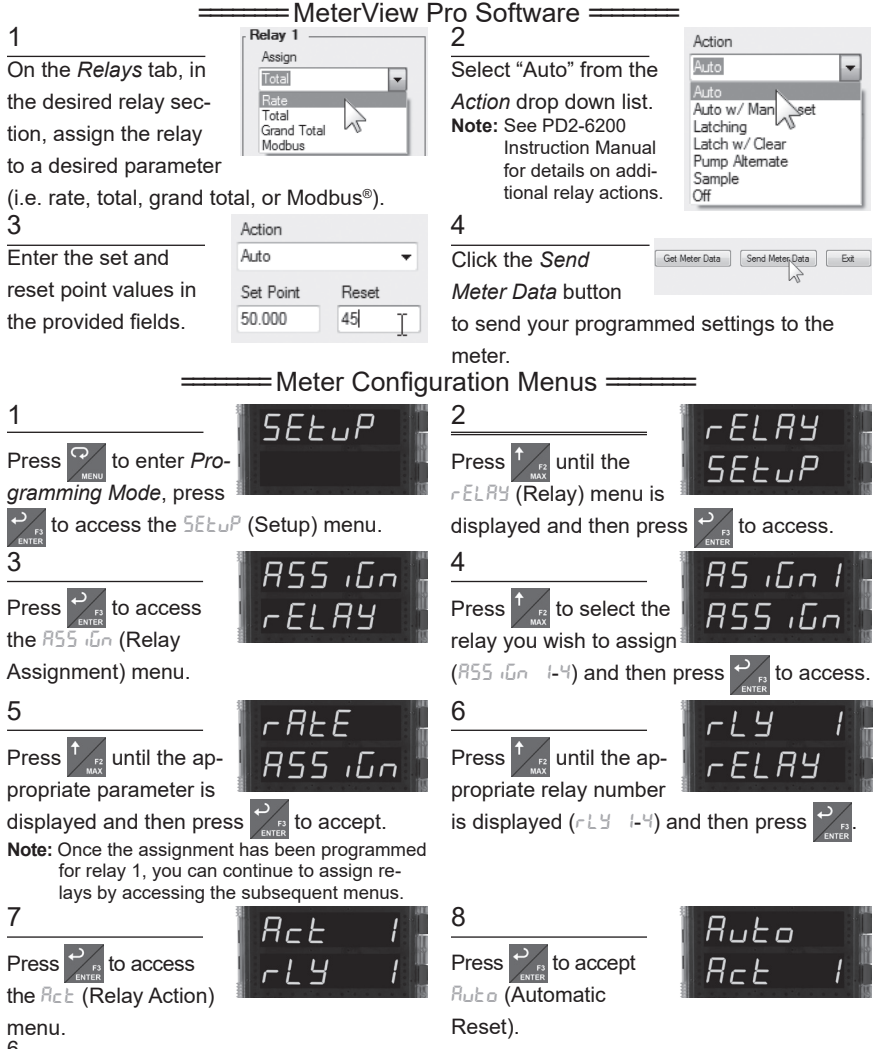

6

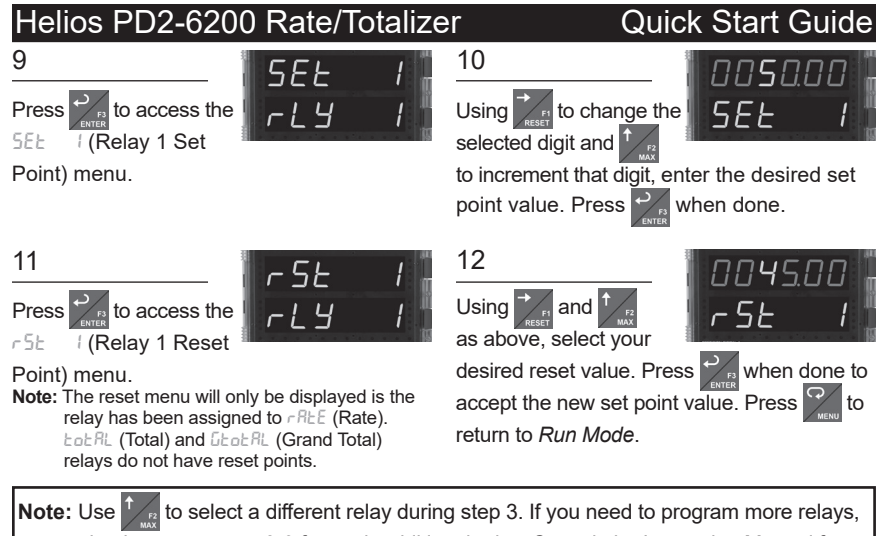

simply repeat steps 3-9 for each additional relay. Consult the Instruction Manual for

information on additional relay action types.

# **Program 4-20 mA Analog Output**

Program the Helios meter to output an analog signal based on its display value. This signal is commonly output to a PLC or chart recorder.

**Note:** By default, the analog output will output the rate value as it is displayed on the meter. It is possible to output the total, grand total or some other value. Please refer to the PD2-6200 Instruction Manual for information on programming the analog output source.

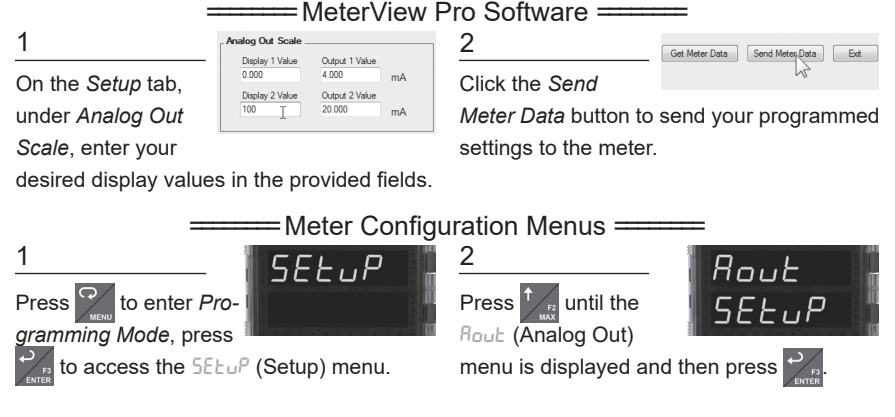

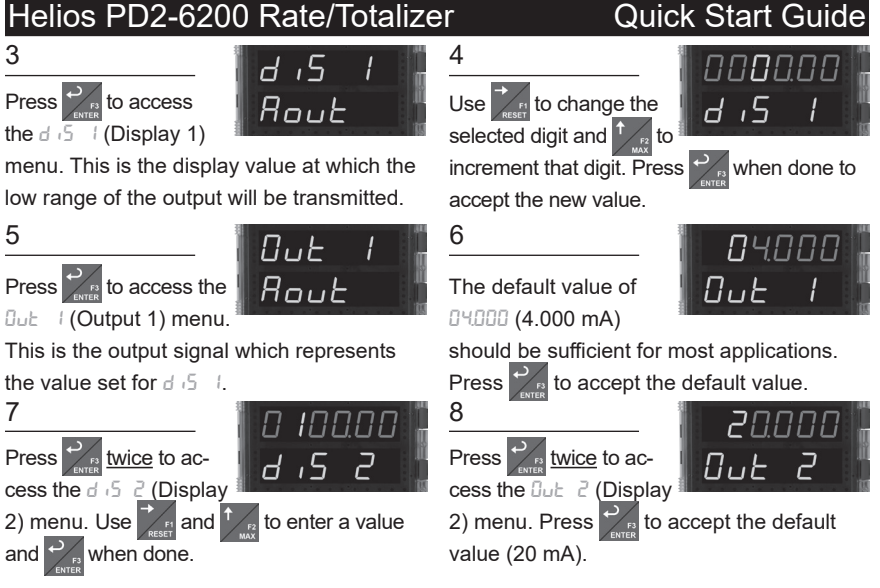

# **Reset Meter to Factory Defaults**

If a mistake has been made while programming the meter and it is unclear where the error occurred, the best option may be to perform a factory reset of the meter and begin again.

#### ======== MeterView Pro Software ========

On the *Advanced Features*

tab, in the bottom left-hand corner, click the *Reset Meter Factory Defaults* button.

1 Reset Meter 2

In the confirmation win-

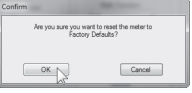

dow that appears, click

*OK*. The meter will reset to factory defaults.

======== Meter Configuration Menus ========

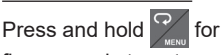

five seconds to enter

the *Advanced Features Menu*.

Press and hold

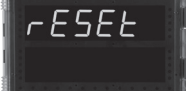

until the meter flashes

 $r$ ESEE (reset). Immediately press reset the meter.

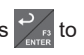

Press  $\sqrt[n]{\mathbb{R}}$  until the  $F$  ,  $I$   $F$   $F$   $T$   $\parallel$   $2$ 

diAG (diagnostics)

menu is displayed.

The meter will flash all of the LED segments

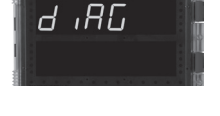

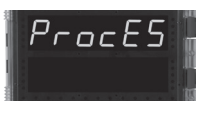

8 **LIM2-6200QS** B - 08/18 and then display ProcE5 (Process). The meter has been reset to factory defaults.